## **Eaton SecureConnect™**

# SecureConnect App User Guide

# **About the SecureConnect app**

The SecureConnect app allows you to monitor and control your alarm system over the internet from your Android™ or Apple® iOS™ phone or tablet. Using the app, you can:

- View the status of your panel.
- Receive notifications of alarms or set/unset actions (even when the app is not open).
- View camera images generated by an alarm or other event.
- Set and unset the panel.
- Switch outputs on or off.

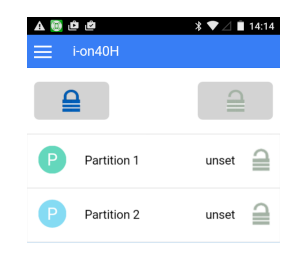

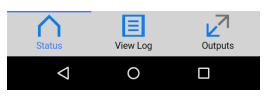

Figure 1. SecureConnect app (Status screen)

# **Installing the app**

You can install the app from the Google Play™ store or Apple App Store® in the normal way.

When prompted, register as a new user of SecureConnect or tap Already registered (for example, if you have used the app on a different phone).

# **Pairing the app**

The first time you open the app, you are prompted to enter a pairing code.

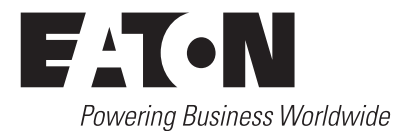

To generate the pairing code, display the User menu at the panel keypad (using your own user code) and select the Pair App option. The pairing code is valid for 15 minutes.

The pairing code uniquely pairs your app with your panel and user code. This ensures that any actions you carry out using the app will affect only your panel, and are logged against your user code.

You can unpair or re-pair the app using the  $\equiv$  menu.

# **Using the app**

The app has Status, View Log and Outputs pages, which you can access using the icons at the bottom of the screen.

## **Using the Status page**

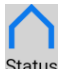

The Status page (Figure 1) is displayed when you open the app. Status The page shows the current status of your system and allows you to set or unset the system.

To full set the system:  $\tan \mathbf{Q}$ .

To full unset the system:  $\tan \mathbb{R}$ .

**To set a partition or part-set:** swipe it from left to right.

**To part set a partition or part-set:** swipe it from right to left.

### **Viewing the log**

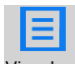

Tap this button to view the panel's log messages. Please contact View Log your installer for details about the messages.

#### **Viewing camera images**

The  $\blacksquare$  icon is displayed next to any log message that has associated camera images. Tap the icon to display a list of the images. Tap any image to view it.

Please contact your installer for details of adding cameras to your system.

**To zoom in or out:** slide your thumb and pointer finger together or away.

T**o download the image to your device:** tap  $\overline{\mathbf{v}}$ .

The information, recommendations, descriptions and safety notations in this document are based on Eaton Corporation's ("Eaton") experience and judgment and may not cover all contingencies. If further information is required, an Eaton sales office should be consulted. Sale of the product shown in this literature is subject to the terms and conditions outlined in appropriate Eaton selling policies or other contractual agreement between Eaton and the purchaser.

THERE ARE NO UNDERSTANDINGS, AGREEMENTS, WARRANTIES, EXPRESSED OR IMPLIED, INCLUDING WARRANTIES OF FITNESS FOR A PARTICULAR PURPOSE OR MERCHANTABILITY, OTHER THAN THOSE SPECIFICALLY SET OUT IN ANY EXISTING CONTRACT BETWEEN THE PARTIES. ANY SUCH CONTRACT STATES THE ENTIRE OBLIGATION OF EATON. THE CONTENTS OF THIS DOCUMENT SHALL NOT BECOME PART OF OR MODIFY ANY CONTRACT BETWEEN THE PARTIES.

In no event will Eaton be responsible to the purchaser or user in contract, in tort (including negligence), strict liability or other-wise for any special, indirect, incidental or consequential damage or loss **To print or share the image: tap ...** 

#### **Switching outputs on or off**

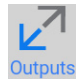

Tap this button to list outputs configured by the installer as "User Defined".

 $\text{Top}$  to switch the output on or off. (Note: Outputs defined as "pulsed" switch off automatically after a set period.)

#### **Accessing menu options**

Tapping  $\equiv$  displays menu options. For example, to sign out or un-pair the app.

### **Viewing notifications**

Your device receives a notification when there is a set, unset or alarm at your panel. Open the notification in the normal way.

**Note:** notifications are normally reliable, but are dependent on third parties such as Apple and Google and therefore delivery cannot be guaranteed.

#### **Signing out**

For security reasons, the app signs you out automatically after a period of inactivity or if you use a different app. You can sign out manually from the  $\equiv$  menu.

For further assistance, please contact your installation engineer.

## **Cybersecurity**

Make sure you take proper precautions to protect your network from cyber threats. For guidance, please refer to:

https:www.us-cert.gov/ncas/tips/ST15-002

whatsoever, including but not limited to damage or loss of use of equipment, plant or power system, cost of capital, loss of power, additional expenses in the use of existing power facilities, or claims against the purchaser or user by its customers resulting from the use of the information, recommendations and descriptions contained herein. The information contained in this manual is subject to change without notice.

© 2017 Eaton.

Eaton, Security House, Vantage Point Business Village, Mitcheldean, GL17 0SZ. www.touchpoint-online.com

SecureConnect is a trademark of Eaton. Apple and iOS are trademarks of Apple Inc. Android is a trademark of Google Inc.

Part number 12835651 Issue 1 08/02/2017

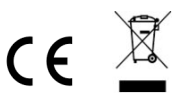